## **Qual è il processo per aggiungere una videocamera in modalità wireless sull'app Focsam utilizzando la funzione Ezlink?**

Panoramica: questo articolo discute il processo di aggiunta di una videocamera all'app Foscam in pochi passaggi.

Nota tecnica: non tutti i router wireless supportano questa funzione. Se si riscontrano difficoltà nel collegare la fotocamera tramite questo metodo, l'alternativa è quella di collegare la videocamera tramite un cavo Ethernet. Segui questo link per connettere la videocamera tramite un cavo Ethernet. https://www.foscam.com/faqs/view.html?id=19

Preparazione:

1. Verificare che la fotocamera supporti la funzione Ezlink e accenderla.

un. Se l'UID della telecamera termina con YZZ / ZZZ, supporta Ezlink. Il numero UID è sotto il codice QR sull'adesivo della fotocamera.

2. Assicurati che la fotocamera sia in modalità Ezlink.

un. Reimposta la videocamera come impostazione predefinita per metterla in modalità Ezlink, vedi qui su come resettare la videocamera.

3. Mantenere una distanza tra la videocamera e il router tra 2-5 metri. (6-15 piedi)

4. Verificare che il dispositivo / telefono intelligente sia connesso alla banda WIFI a 2,4 GHz sulla rete wireless. Le bande a 5 GHz non sono attualmente supportate dai nostri prodotti.

Verificare che non vi siano caratteri speciali presenti nella password della rete wireless. In tal caso, la password per la rete wireless dovrà essere aggiornata. I caratteri speciali includono!  $@# $\%$ , Ecc.

Passo 1: Avvia l'app Foscam e accedi all'account Foscam Cloud.

Fai clic sul pulsante + per aggiungere una nuova fotocamera per eseguire la scansione del codice QR situato nella parte inferiore o posteriore della fotocamera.

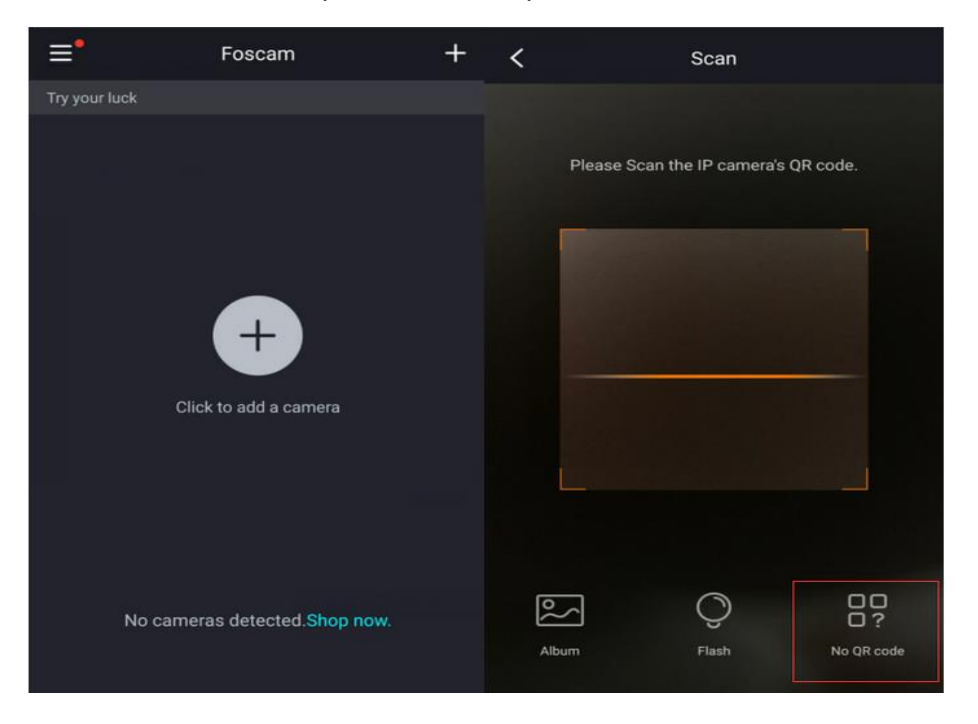

## Passaggio 2: quindi selezionare "Wi-Fi", quindi toccare "Pronto".

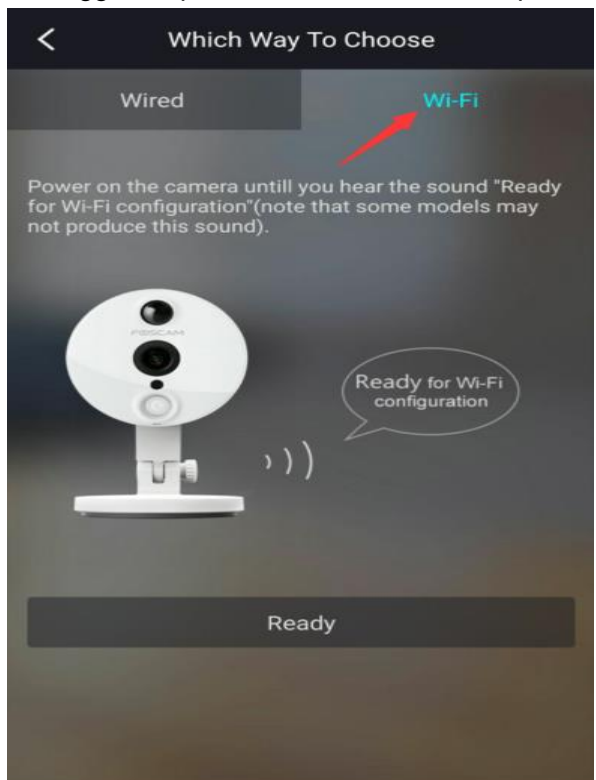

Passaggio 3: inserisci la password della rete Wi-Fi e fai clic su "OK"

Standby per un massimo di due minuti mentre le comunicazioni del dispositivo intelligente attraverso la rete wireless per configurare la telecamera per accedere alla LAN.

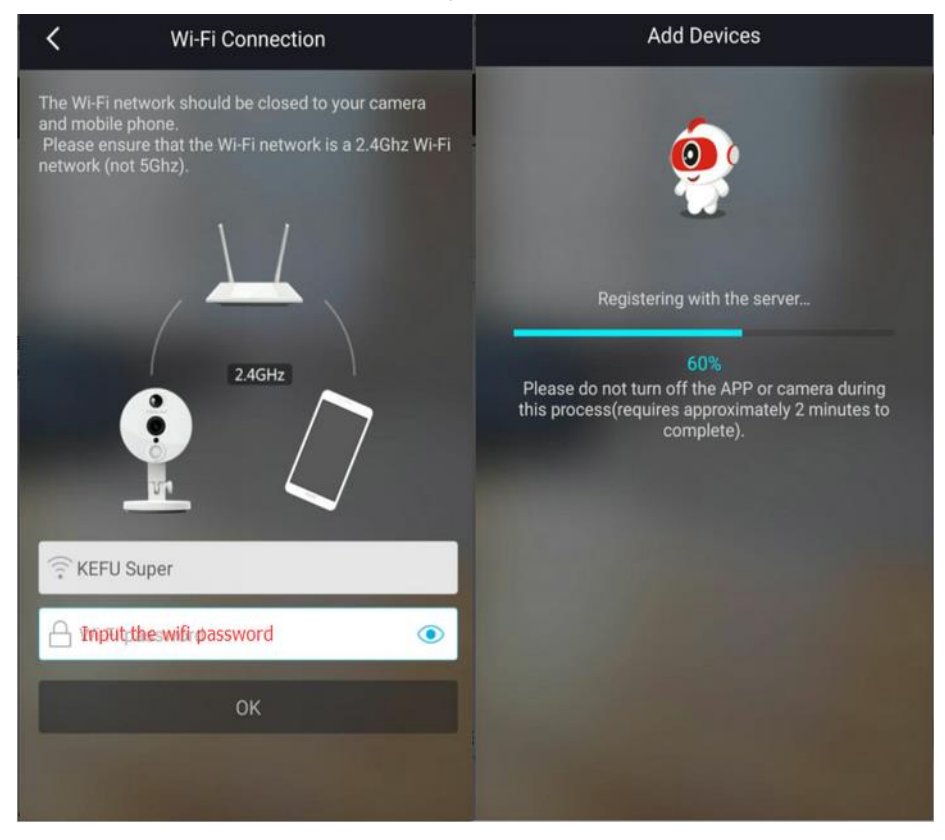

Passaggio 4: dopo aver aggiunto la telecamera alla rete, fare clic sul pulsante di riproduzione per visualizzare il feed video dalla telecamera.

L'app ti chiederà di creare un nuovo nome utente e una nuova password per la videocamera se l'unità non è stata ancora configurata o è stata ripristinata alle impostazioni di fabbrica.

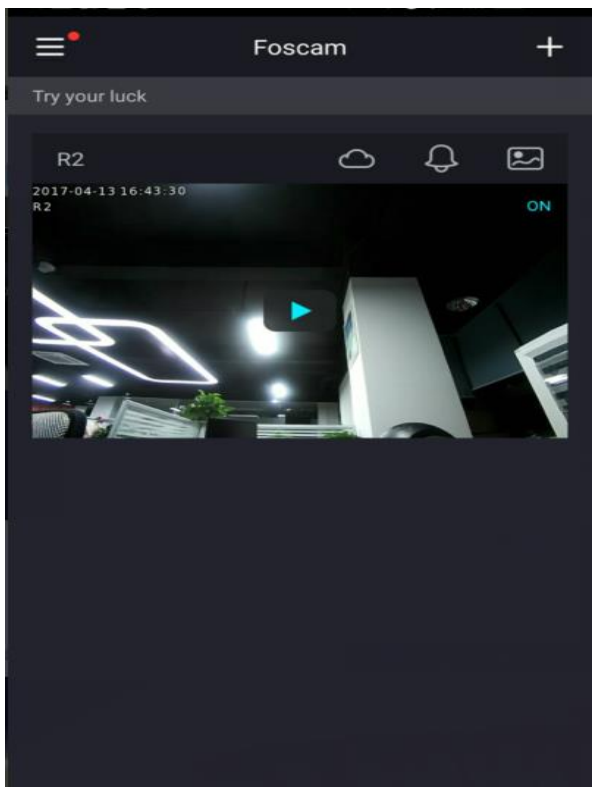

Nota: il nome utente massimo è di 20 caratteri inclusi lettere, numeri e simboli \_- @ \$ \* La lunghezza della password deve essere di 6-12 lettere, numeri e combinazioni di simboli. I simboli supportati sono ~! @ #% \* () \_ = {} "| <>? `-; '\,. /